## **Club informatique Mont-Bruno**

Séance du 20 avril 2018 Introduction à Groove Musique Série découverte 14 Présentateur : Sylvain Garneau

#### **Contenu de la séance**

- o Les notions de base de Groove Musique
	- o Trouver et configurer Groove Musique
	- o Ajouter des pièces musicales à Groove Musique d'un CD avec le Lecteur Windows Media
	- o Écouter des pièces musicales avec Groove Musique
	- o Utiliser les listes de lecture avec Groove Musique
	- o Graver un CD audio avec le Lecteur Windows Media

Les exercices de ce document ont été développés sur un ordinateur muni du système d'exploitation Windows 10. Si votre système d'exploitation est différent, vous aurez peut-être à faire quelques ajustements aux exercices.

# **Les notions de base de Groove Musique**

#### **Trouver et configurer Groove Musique**

#### **Exercice 1 : Trouver l'application Groove Musique sur votre ordinateur, créer un raccourci sur la barre des tâches pour en faciliter l'accès et puis démarrer Groove Musique.**

*Note* : Groove Musique est le lecteur de musique, de facto, de Microsoft sur Windows 10 de sorte qu'il est déjà préinstallé lors de l'installation initiale de votre système d'exploitation Windows 10.

- 1. Trouvez Groove Musique sur votre ordinateur et créez un raccourci sur la barre de tâches avec les actions suivantes :
	- 1.1. cliquez sur l'icône de Cortana  $\overline{Q}$  située à gauche de la barre des tâches;
	- 1.2. écrivez **groove** dans le champ de saisie de recherche;

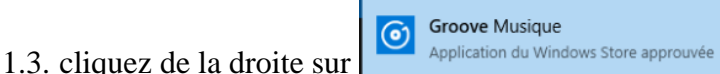

- 1.4. cliquez sur **Épingler à la barre des tâches**;
- 1.5. sur la barre des tâches, cliquez sur la nouvelle icône de Groove Musique  $\bullet$  qui vient d'apparaître.

# *Note générale:* Tous les exercices qui suivent présument que l'application Groove Musique est démarrée.

Description de la page d'accueil de Groove Musique à l'ouverture :

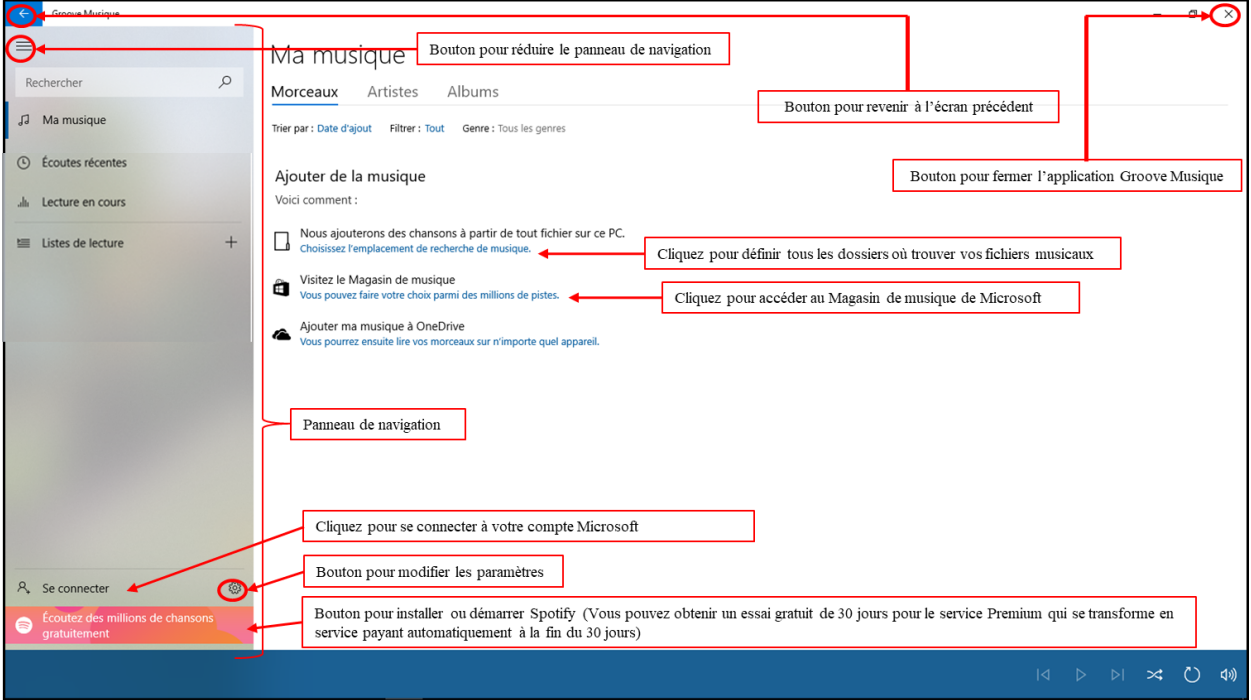

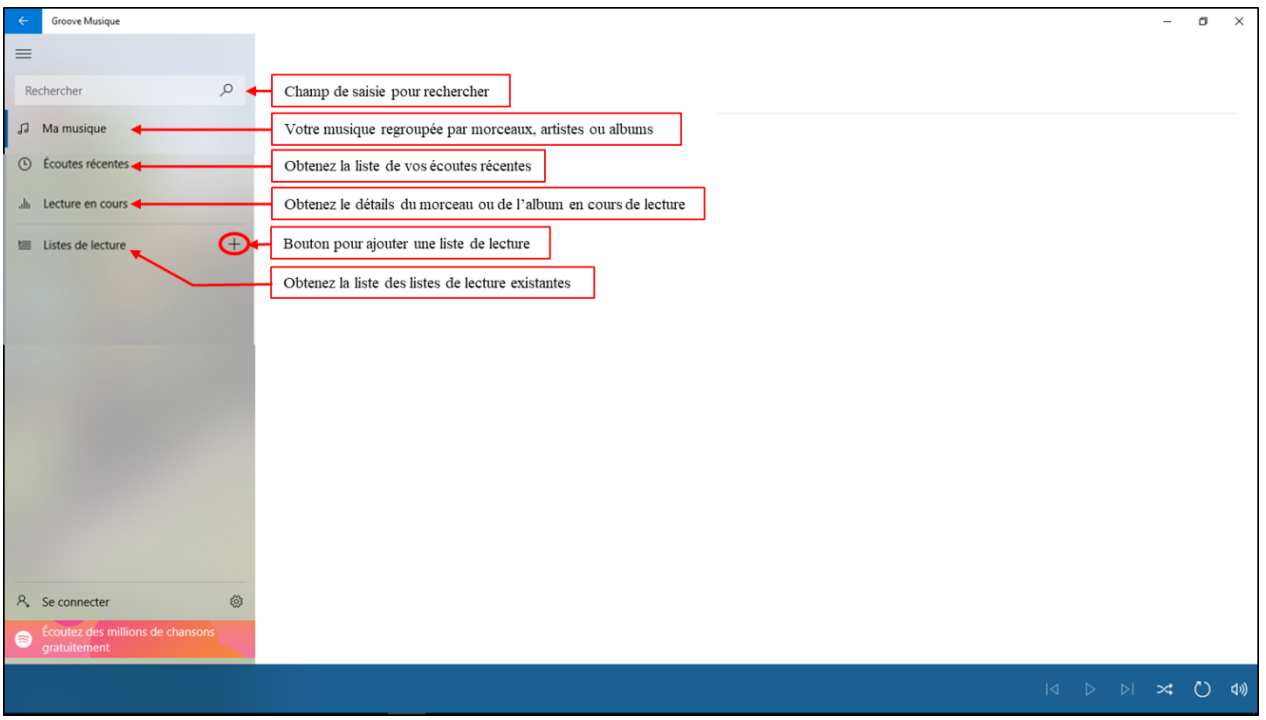

#### **Exercice 2 : Configurer l'application Groove Musique sur votre ordinateur selon vos besoins. (Vous allez vous connecter à votre compte Microsoft, et puis utilisez la page** *Paramètres* **pour configurer votre expérience d'utilisation)**

*Note :* Connecter **Groove Musique** à un compte Microsoft possédant un mode de paiement (carte de crédit ou carte cadeau), ajoute des options facultatives intéressantes à l'application comme d'obtenir des recommandations musicales selon vos goûts, de pouvoir acheter de la musique dans le Magasin de Microsoft et de pouvoir partager votre musique sur plusieurs appareils via le service d'entreposage de données **OneDrive**.

- 1. Dans la page d'accueil de Groove Musique, ouvrez la page **Paramètres** en cliquant sur  $\frac{103}{100}$ , en bas du panneau de navigation, avant-dernière ligne.
- 2. Identifiez à Groove Musique où se trouvent (trouveront) vos fichiers musicaux à inclure dans votre collection qui sera accessible dans  $\sqrt{a}$  Ma musique avec les actions suivantes :

**Note :** Le dossier **Musique** ou **Music** est déjà sélectionné comme emplacement pour vos fichiers musicaux. Si vous désirez utiliser d'autre(s) dossier(s), utilisez la procédure suivante pour les ajouter comme source de musique pour votre collection.

- 2.1. dans la page **Paramètres,** sous la rubrique **Musique sur ce PC**, cliquez sur **Sélectionnez l'emplacement de la recherche de musique**;
- 2.2. cliquez sur le bouton
- 2.3. dans la fenêtre **Sélectionner un dossier**, colonne de gauche, faites les actions suivantes :
	- 2.3.1. trouvez la ligne avec  $\leq C_{\epsilon}$ <sup>pc</sup>, puis affichez, si nécessaire, ses sous-dossiers en cliquant sur à sa gauche,
	- 2.3.2. trouvez et sélectionnez le sous-dossier à ajouter en cliquant sur son nom,
	- 2.3.3. cliquez sur le bouton **Ajouter ce dossier à Musique** et constatez l'ajout d'une pastille

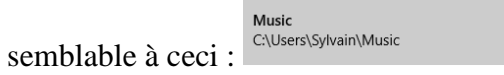

- 2.4. si vous avez d'autres dossiers ou sous-dossiers contenant des fichiers musicaux que vous voulez ajoutés à votre bibliothèque, répétez les étapes 2.2 et 2.3 pour chacun de ces dossiers;
- 2.5. quand vous n'avez plus de dossier à ajouter, cliquez sur le bouton **Terminé**.
- 3. Supprimer un dossier dans la liste que vous avez fournie à Groove Musique avec les actions suivantes :

**Note :** Ne supprimez jamais le dossier **Musique** ou **Music** de la liste des dossiers utilisés par Groove Musique.

- 3.1. dans la page **Paramètres,** sous la rubrique **Musique sur ce PC**, cliquez sur **Sélectionnez l'emplacement de la recherche de musique**;
- 3.2. dans la pastille du dossier à supprimer, cliquez sur le X dans le coin supérieur droit;
- 3.3. dans la fenêtre **Supprimer ce dossier ?**, cliquez sur le bouton **Supprimer le dossier**;

3.4. quand vous n'avez plus de dossier à supprimer, cliquez sur le bouton **Terminé**.

- 4. Sous la rubrique **Infos sur le média**, activez l'option de mise à jour automatique en cliquant sur **Désactivé**
- 5. Laissez les autres paramètres inchangés.
- 6. Cliquez sur le bouton  $\mathbb{F}^1$  Ma musique pour retourner à l'utilisation de l'application.

*Note :* Si vous aviez déjà des fichiers musicaux dans les dossiers sélectionnés précédemment, Groove débutera immédiatement l'inclusion de ces pièces musicales à votre collection. De même, Groove inspectera vos dossiers sélectionnés à chacun de ses démarrages futurs pour inclure les ajouts depuis le dernier démarrage et ainsi garder votre collection à jour.

#### **Ajouter des pièces musicales à Groove Musique**

Le dossier musical standard sous Windows 10 est toujours localisé sous  $\vee \Box$  CePC et reconnue comme dans l'explorateur de fichier. Avec la configuration décrite précédemment, et en plaçant vos fichiers musicaux dans ce dossier, vos pièces musicales seront incluses automatiquement dans votre collection Groove Musique.

#### **Exercice 3 : Ajouter les pièces de musique d'un CD à votre collection Groove Musique sur votre ordinateur. (Si vous possédez un lecteur CD/DVD sur votre ordinateur, vous allez utiliser un CD musique pour ajouter tous ces morceaux à votre collection)**

*Note :* l'application **Groove Musique** n'a pas, pour l'instant du moins, de fonction pour lire, extraire ou graver du contenu sur un CD musical. Pour ce faire, Microsoft a conservé à l'intérieur de Windows 10 l'application **Windows Media Player**. Donc quand vous insérez un CD dans votre lecteur, **Windows Media Player** est l'application mise à notre disposition pour lire le contenu et extraire la musique pour la sauvegarder sur votre ordinateur dans le dossier **Musique**.

- 1. Insérez un CD de musique dans le lecteur avec les actions suivantes :
	- 1.1. appuyez sur le bouton du lecteur CD/DVD pour ouvrir le tiroir ;
	- 1.2. mettez un CD de musique dans le tiroir ;
	- 1.3. fermez le tiroir en appuyant sur le bouton du lecteur ou en poussant légèrement le tiroir.
- 2. Si Windows vous demande ce qu'il doit faire avec le CD, double-cliquez sur Windows Media Player dans la liste de suggestion.
- 3. Si la musique démarre, arrêtez-la en cliquant sur  $\mathbf{u}$ .
- 4. Au besoin, basculez en mode Bibliothèque en cliquant sur **et de la droite de la fenêtre**.
- 5. Au besoin, agrandissez la fenêtre du Lecteur Windows Media en cliquant sur  $\blacksquare$  en haut à droite de l'écran.
- 6. Configurez les paramètres d'extraction (la première fois seulement) avec les actions suivantes :
- 6.1. sur la barre d'outils (barre qui commence par le mot **Organiser**), cliquez sur le bouton Paramètres d'extraction ;
- 6.2. cliquez sur Format ;
- 6.3. cliquez sur WAV (sans perte) pour extraire avec le format du CD commercial ou sur MP3 (l'option MP3 fournit un fichier comprimé par un facteur de 10) ;
- 6.4. cliquez sur Paramètres d'extraction ;
- 6.5. cliquez sur Éjecter le CD après l'extraction.
- 7. Par défaut, le Lecteur Windows Media présélectionne, pour extraction, toutes les pièces d'un CD qui ne sont pas déjà dans votre bibliothèque en affichant un crochet à gauche de ces pièces. Donc, un nouveau CD verra toutes ses pièces présélectionnées.
- 8. Désélectionnez toutes les pièces en cliquant sur le situé sur la ligne de titre des colonnes à droite du mot Album.
- 9. Au besoin, double-cliquez sur une piste pour l'écouter et décider de la sélectionner ou non.
- 10. Sélectionnez en cochant les pièces que vous voulez copier vers la bibliothèque.
- 11. Quand la sélection est terminée, sur la barre d'outils, cliquez sur le bouton Extraire le CD.
- 12. Enlevez le CD de musique du tiroir du lecteur.
- 13. Fermez le tiroir du lecteur en appuyant sur le bouton du lecteur ou en poussant légèrement le tiroir.
- 14. Fermez le Lecteur Windows Media en cliquant sur le bouton X en haut à droite de sa fenêtre.

### **Écouter des pièces musicales avec Groove Musique**

**Exercice 4 : Écouter les pièces de musique de votre collection Groove Musique sur votre ordinateur. (Vous allez écouter un morceau en particulier, puis un album et finalement toutes les pièces d'un artiste)**

- 1. Démarrez, si ce n'est pas déjà fait, Groove Musique en cliquant sur  $\bullet$  de la barre des tâches.
- 2. Cliquez sur J Ma musique
- 3. Écoutez un morceau en particulier avec les actions suivantes :
	- 3.1. dans la fenêtre Groove Musique, sous **Ma musique**, cliquez sur **Morceaux**;
	- 3.2. constatez que vous obtenez la liste complète des morceaux de votre collection. Vous pouvez vous déplacer dans la liste en utilisant la barre de défilement verticale ou la roulette de votre souris;
	- 3.3. pointez, avec la souris, sur le morceau à écouter puis sélectionnez celui-ci en cliquant dans le carré qui vient d'apparaître à gauche;
	- 3.4. débutez la lecture du morceau en cliquant sur le bouton qui apparaît en bas de la fenêtre;
	- 3.5. le morceau choisi commence à jouer et la barre de commande apparaît en bas de la fenêtre telle que :

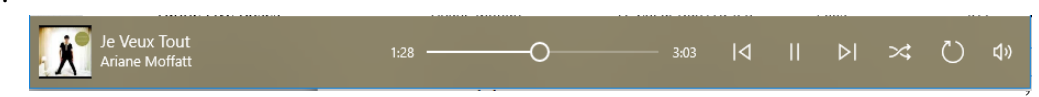

3.6. à la fin du morceau choisi, la musique cesse et l'application attend votre prochaine action.

- 4. Écoutez un album en particulier avec les actions suivantes :
	- 4.1. dans la fenêtre Groove Musique, sous **Ma musique**, cliquez sur **Albums**;
	- 4.2. constatez que vous obtenez la liste complète des albums de votre collection. Vous pouvez vous déplacer dans la liste en utilisant la barre de défilement verticale ou la roulette de votre souris;
	- 4.3. cliquez sur la pochette de l'album à écouter pour ouvrir la fenêtre détaillant l'album;
	- 4.4. débutez la lecture du premier morceau en cliquant sur le bouton  $\triangleright$  <sup>Tout lire</sup> qui apparaît à la droite de la pochette de l'album;
	- 4.5. le premier morceau de l'album choisi commence à jouer et la barre de commande apparaît en bas de la fenêtre telle que :

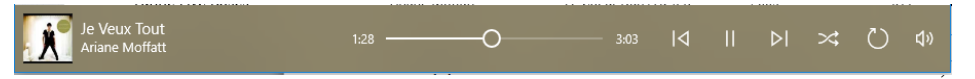

- 4.6. visualisez la pièce en cours et toutes les autres pièces à jouer de par votre sélection de l'album en cliquant sur <sup>illi</sup> Lecture en cours .
- 4.7. pour écouter en mode aléatoire, cliquez sur  $\leq$  en haut à gauche sous la barre de temps à écouler;
- 4.8. écoutez cette sélection de musique en utilisant votre ordinateur à d'autres tâches en cliquant sur le bouton lecture en mode mini  $\Box$  situé à droite sous la barre de temps à écouler;
- 4.9. à la fin de tous les morceaux de l'album choisi, la musique cesse et l'application attend votre prochaine action;
- 4.10. pour retourner en mode plein écran de Groove Musique, cliquez sur **d** dans la mini fenêtre puis cliquez en haut à gauche sur  $\epsilon$  et une cliquez une autre fois en haut à gauche sur  $\epsilon$ .
- 5. Écoutez toutes les morceaux que vous avez d'un artiste avec les actions suivantes :
	- 5.1. dans la fenêtre Groove Musique, sous **Ma musique**, cliquez sur **Artistes**;
	- 5.2. constatez que vous obtenez la liste complète des artistes de votre collection. Vous pouvez vous déplacer dans la liste en utilisant la barre de défilement verticale ou la roulette de votre souris;
	- 5.3. pointez, avec la souris, sur la pastille de l'artiste à écouter puis débutez la lecture du premier morceau en cliquant sur le bouton  $\triangleright$  qui apparaît dans la pastille;
	- 5.4. le premier morceau de l'artiste choisi commence à jouer et la barre de commande apparaît en bas de la fenêtre telle que :

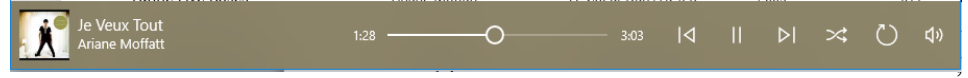

- 5.5. visualisez la pièce en cours et toutes les autres pièces à jouer de par votre sélection de l'artiste en cliquant sur <sup>illi</sup> Lecture en cours
- 5.6. écoutez cette sélection de musique en utilisant votre ordinateur à d'autres tâches en cliquant sur le bouton Lecture en mode mini  $\Box$  situé à droite sous la barre de temps à écouler;
- 5.7. à la fin de tous les morceaux de l'artiste choisi, la musique cesse et l'application attend votre prochaine action;
- 5.8. pour retourner en mode plein écran à l'accueil de Groove Musique, cliquez sur **d** dans la mini fenêtre puis cliquez en haut à gauche sur  $\epsilon$ .
- 6. Pour écouter en boucle l'ensemble des morceaux sélectionnés, cliquez sur l'icône  $\circ$  dans les fenêtres de lecture.
- 7. Pour <u>écouter en boucle le morceau en cours</u>, cliquez deux fois sur  $\bigcirc$  dans les fenêtres de lecture pour voir apparaître  $\circ$

#### **Utiliser les listes de lecture avec Groove Musique**

**Exercice 5 : Créer, écouter, renommer ou supprimer une liste de lecture à partir de votre collection. (Vous allez créer une liste de lecture en utilisant la liste de morceaux, la liste d'artistes et la liste d'albums)**

- 1. Démarrez, si ce n'est pas déjà fait, Groove Musique en cliquant sur  $\bullet$  de la barre des tâches.
- 2. Cliquez sur  $\sqrt{3}$  Ma musique
- 3. Dans la fenêtre Groove Musique, sous **Ma musique**, cliquez sur **Morceaux.**
- 4. Sélectionnez le premier morceau de votre nouvelle liste de lecture en pointant sur son titre puis cliquez sur  $\frac{1}{\sqrt{1}}$  qui vient d'apparaître à sa droite.
- 5. Dans le menu qui apparaît, cliquez sur **+ Nouvelle liste de lecture**.
- 6. Nommez cette nouvelle liste de lecture en cliquant sur Nommer cette liste de lectu<sup>p</sup> puis écrivez **Mes préférés**, et puis cliquez sur le bouton **Créer une liste de lecture**.
- 7. Toujours sous **Ma musique**, cliquez sur **Artistes.**
- 8. Sélectionnez le premier artiste de votre collection et pointez sur sa pastille puis cliquez sur  $\pm$  qui vient d'apparaître à sa droite.
- 9. Dans le menu qui apparaît, cliquez sur **Mes préférés**.
- 10. Si vous obtenez un message vous indiquant qu'un des morceaux est en double, cliquez sur le bouton **Ne pas ajouter**.
- 11. Toujours sous **Ma musique**, cliquez sur **Albums.**
- 12. Sélectionnez le premier album de votre collection et pointez sur sa pochette puis cliquez sur  $\pm$  qui vient d'apparaître à sa droite.
- 13. Dans le menu qui apparaît, cliquez sur **Mes préférés**.
- 14. Si vous obtenez un message vous indiquant qu'un des morceaux est en double, cliquez sur le bouton **Ne pas ajouter**.
- 15. Constatez le résultat de la création de la liste de lecture **Mes préférés** en cliquant sur dans la colonne de gauche sous **Listes de lecture**.
- 16. Écoutez une liste de lecture en cliquant de la droite sur son nom dans le panneau de navigation puis en cliquant sur **Lire**.
- 17. Renommez une liste de lecture en cliquant de la droite sur son nom dans le panneau de navigation puis en cliquant sur **Renommer**, puis en écrivant le nouveau nom dans le champ de saisie à cet effet, et puis en cliquant sur le bouton **Renommer**.
- 18. Supprimer une liste de lecture en cliquant de la droite sur son nom dans le panneau de navigation, puis en cliquant sur Supprimer, et puis en cliquant sur **OK**.

#### **Graver un CD avec le Lecteur Windows Media**

**Notes : Afin d'utiliser le Lecteur Windows Media pour graver un CD audio, les fichiers musicaux doivent d'abord avoir été synchronisés avec l'application. Ceci se fait automatiquement à l'ouverture du Lecteur Windows Media mais peut prendre plusieurs minutes si votre dossier Musique contient beaucoup de fichiers.**

#### **Exercice 6 : comment graver sur un CD des pièces de la bibliothèque du Lecteur Windows Media.**

- 1. Démarrez le **Lecteur Windows Media** avec les actions suivantes :
	- 1.1. cliquez sur l'icône de Cortana<sup>o</sup> située à gauche de la barre des tâches pour ouvrir l'outil de recherche;
	- 1.2. écrivez **Lecteur Windows Media** dans le champ de saisie de recherche à droite de l'icône en forme de loupe ;
	- 1.3. démarrez le Lecteur Windows Media en cliquant sur
- 2. Au besoin, basculez en mode **Bibliothèque** en cliquant sur **en la** en haut à droite de l'écran.
- 3. Au besoin, agrandissez la fenêtre du **Lecteur Windows Media** en cliquant sur **e** en haut à droite de l'écran.
- 4. Cliquez sur l'onglet **Graver** pour l'ouvrir.
- 5. Insérez un CD vierge dans le lecteur/graveur. L'information sur le CD vierge apparaît au haut de l'onglet, indiquant quel lecteur/graveur de CD/DVD est utilisé (par exemple, **E :**) ainsi que la quantité d'espace disponible. Si vous possédez plus d'un graveur, vous devrez peut-être cliquer sur le lien **Lecteur suivant** pour sélectionner le graveur où le CD vierge a été inséré et afficher cette

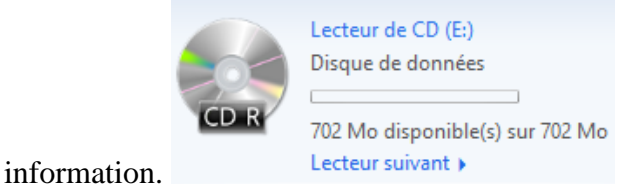

- 6. Toujours dans l'onglet **Graver**, configurez (à ne faire que la première fois) les options de gravure avec les actions suivantes :
	- 6.1. cliquez sur l'icône puis sur **Éjecter le disque après la gravure** ;
	- 6.2. cliquez sur l'icône **Puis sur CD audio** ;
- 6.3. cliquez sur l'icône **puis sur Options de gravure supplémentaire** ;
- 6.4. mettez un crochet dans la case devant **Égaliser le volume sur tous les morceaux** ;
- 6.5. mettez un crochet dans la case devant **Graver le CD sans blanc entre les morceaux** ;
- 6.6. choisissez **WPL** comme format de liste de fichier
- 6.7. mettez un crochet dans la case devant **Utiliser les renseignements sur les médias pour…** ;
- 6.8. cliquez sur le bouton **OK**.
- 7. Pour sélectionner toutes les pièces d'un album pour la gravure, faites les actions suivantes :
	- 7.1. dans le volet de navigation, ouvrez le dossier **Musique** en cliquant sur le triangle à gauche de  $\triangleright$   $\sqrt{3}$  Musique
	- 7.2. cliquez sur **Album** ;
	- 7.3. cliquez de la droite sur l'album désiré ;
	- 7.4. cliquez sur **Ajouter à** ;
	- 7.5. cliquez sur **Liste de gravure**.
- 8. Pour sélectionner pour la gravure quelques pièces d'un album, faites les actions suivantes :
	- 8.1. dans le volet de navigation, ouvrez le dossier **Musique** en cliquant sur le triangle à gauche de  $\triangleright$   $\bigtriangledown$  Musique
	- 8.2. cliquez sur **Album** ;
	- 8.3. double-cliquez sur l'album désiré ;
	- 8.4. pour sélectionner un bloc de pièces non contiguës, faites comme suit
		- 8.4.1. cliquez sur une pièce à sélectionner,
		- 8.4.2. enfoncez la touche **ctrl** et, en maintenant la touche **ctrl** enfoncée, cliquez sur les autres pièces à sélectionner,
		- 8.4.3. relâchez la touche **ctrl** ;
	- 8.4. pour sélectionner un bloc de pièces contiguës, faites comme suit
		- 8.4.1. cliquez sur la première pièce à sélectionner,
		- 8.4.2. enfoncez la touche **Majuscule** et, en maintenant la touche **Majuscule** enfoncée, cliquez sur la dernière pièce à sélectionner,
		- 8.4.3. relâchez la touche **Majuscule** ;
	- 8.5. cliquez de la droite sur une des pièces sélectionnées ;
	- 8.6. cliquez sur **Ajouter à** ;
	- 8.7. cliquez sur **Liste de gravure**.

(À mesure que vous ajoutez des pièces à la liste de gravure, vous voyez la variation de l'espace utilisé et disponible sur le CD. Ceci vous permet de voir le nombre de pièces que le CD peut contenir. Si vous dépassez la capacité d'un CD/DVD, un disque supplémentaire sera créé et éventuellement gravé.)

- 9. Au besoin, modifiez le contenu de la section **Graver** avec les actions suivantes :
	- 9.4. pour ajouter d'autres titres à la liste à graver, répétez les instructions 6 ou 7 ;
	- 9.5. pour changer la position d'une pièce, cliquez sur cette pièce puis, en maintenant enfoncé le bouton de la souris, déplacez la pièce à l'endroit désiré ;
	- 9.6. pour supprimer une pièce, cliquez de la droite sur la pièce, puis cliquez sur **Supprimer de la liste**.
- 10. Cliquez sur **Démarrer la gravure** pour commencer la gravure des pièces sélectionnées. La progression de la gravure est indiquée comme suit : Gravure en cours : 91 % effectués
- 11. Quand la gravure est terminée, le tiroir du lecteur/graveur s'ouvre.
- 12. Enlevez alors le CD et fermez le tiroir.
- 13. Identifiez au feutre le contenu de votre nouveau CD de musique sur le dessus du disque. Vous êtes prêt à écouter votre montage musical sur le système audio de la maison ou dans l'auto.
- 14. Pour fermer le **Lecteur Windows Media**, cliquez sur le petit **X** en haut à droite de la fenêtre.